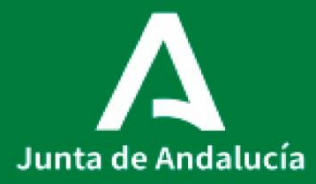

Consejería de Salud y Familias Servicio Andaluz de Salud

# **P0006\_PROCEDIMIENTO DE ADQUISICION DE MEDICAMENTOS**

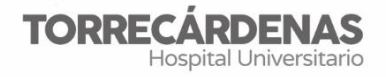

**Elaboración (versión 1):** Francisco Sierra García Inmaculada Alférez García **Referente:** UGC Farmacia HU Torrecárdenas **Fecha de revisión:** 18/04/2022 (trianual) **Elaboración:** UGC Farmacia **Validación:** Unidad de Calidad HUT **Autorización:** Dirección Asistencial HUT

# ÍNDICE

- 1. INTRODUCCIÓN
- 2. CONCEPTOS Y DEFINICIONES
- 3. FUNDAMENTOS Y OBJETIVOS
- 4. ÁMBITO DE APLICACIÓN
- 5. RESPONSABILIDAD
- 6. DESCRIPCIÓN DEL CIRCUITO
- 7. INDICADORES

#### **1- OBJETO**

La UGC de Farmacia del HU Torrecárdenas, es la responsable de la adquisición de medicamentos, especialidades, productos farmacéuticos y artículos de uso medicinal aprobados por la Comisión de Farmacia y Terapéutica del centro.

El objetivo es cubrir las necesidades terapéuticas del área sanitaria de forma racional y actualizada, buscando **máxima eficacia** con **mínimo riesgo** para el paciente y el **menor coste**  para el Hospital.

#### **2- APLICACIÓN**

Se aplica a todas las adquisiciones realizadas por la UGC de Farmacia.

#### **3- RESPONSABILIDADES**

- El *Director de la UGC de Farmacia* es el responsable de autorizar los medicamentos que se adquieren para el HU Torrecárdenas y autorizar las cantidades a adquirir de cada uno.
- Las **A***dministrativas* son las responsables de la tramitación de los pedidos y de las correspondientes recepciones y devoluciones.
- Los/las *Técnicos de Farmacia* son los/las responsables de la recepción física de los pedidos y de las comprobaciones previas establecidas.

#### **4- DESCRIPCIÓN**

#### **4.1 Información inicial:**

Listado de existencias por debajo de stock de alerta del dispositivo automatizado de almacenamiento Kardex para el frío (almacén general en futuro cuando se adquiera) yrevisión de los diferentes almacenes de medicamentos por visión directa del stock más pedidos automáticos semanales/quincenales que se verifican mensualmente.

#### **4.2 Materiales necesarios:** no aplicable.

#### **4.3 Recursos/medios:**

Sistema informático Farmatools Kardex

#### **4.4 Secuencia de actividades:**

#### **4.4.1. Adquisición directa de medicamentos**

**Norma:** Se realiza desde el UGC de Farmacia directamente a los laboratorios.

Procedimiento: los pedidos se introducen, realizan y quedan registrados en la aplicación informática Siglo<sup>®</sup> (Anexo I al P0001\_Procedimiento de Gestión de pedidos en el Catálogo Siglo).

#### **4.4.2. Estupefacientes:**

**Norma:** Es imprescindible acompañar el vale oficial de estupefacientes junto con el pedidopara que el laboratorio suministre el medicamento, ya que hasta que el vale no esté en su poder, no se procederá a la entrega de la medicación.

**Procedimiento:** La adquisición de estupefacientes a proveedores por la UGC de Farmacia se realizará exactamente igual que para elresto de los medicamentos, con la particularidad de que el pedido deberá ir acompañado de un vale oficial de estupefacientes por cada especialidad solicitada, en la cual deberá consignarse: nombre, cantidad, sello y firma del director de la UGC de Farmacia.

Las adquisiciones de estupefacientes deberán registrarse en el libro oficial de contabilidad (libro electrónico).

El talonario de vales de estupefacientes se solicitará a la Delegación Provincial de Salud, llamando telefónicamente al 713671 y concertando cita con el sello de la farmacia para recogerlo

#### **4.4.3. Medicamentos no incluidos en la Guía**

**Norma:** La unidad clínica deberá justificar en la historia farmacoterapéutica del paciente (texto asociado) la necesidad clínica del medicamento no incluidos en la Guía (MNIG), siendo el farmacéutico responsable del área de dispensación el que valore la aceptación o no de dicha solicitud, procediendo en caso positivo a su tramitación.

**Procedimiento:** Una vez autorizado por el farmacéutico responsable, este procederá a la solicitud al almacén distribuidor, u oficina de farmacia. A la recepción, el/la técnico comprobará la coincidencia de los suministrado con lo pedido y se entregará el albarán a las administrativas. (Anexo IV al P0001\_ Procedimiento Gestión Pedidos a Hefame).

### **4.4.4. Medicamentos Extranjeros y de Uso Compasivo**

**Norma:** Los requisitos necesarios para importar un medicamento son que la indicación para lo que se pretende utilizar esté aprobada en el país de origen del que se importa. Con la entrada en vigor del Real Decreto 1015/2009, de 19 de junio, por el que se regula la disponibilidad de medicamentos en situaciones especiales, se actualiza y unifica toda la reglamentación existente

en materia de empleo de medicamentos en investigación al margen de un ensayo clínico, medicamentos no autorizados en España y el acceso a medicamentos en condiciones diferentes a las autorizadas.

Un aspecto novedoso en el que incide este Real Decreto es en el de la agilización de los procedimientos y el de la eliminación de las cargas administrativas en el contexto del Plan de Reducción de Cargas Administrativas y de Mejora de la Regulación.

#### **Procedimiento:**

**a. Medicamento extranjero:** Las solicitudes se hacen por tramitación telemática creándose una aplicación denominada Gestión de Medicamentos en Situaciones Especiales que está disponible en la página web de la Agencia Española de Medicamentos y Productos sanitarios (AEMPS) en la siguiente dirección https://mse-piloto-info.aemps.es/mse/login. Nuestro Hospital tiene acceso con su propio usuario y clave de acceso y certificado digital o código de verificación. La petición por parte de los servicios clínicos del hospital constará del informe clínico donde además de todos los datos personales y administrativos del paciente se detalla el diagnóstico, tratamientos alternativos usados si los hubiera y la medicación extranjera que se solicita.

El farmacéutico responsable se encargará de solicitar por la vía anterior la medicación requerida en los casos que se inicie por primera vez, cumplimentando todos los campos referentes a:

- Fármaco solicitado (presentación, dosis diaria y cantidad total solicitada)

- Datos del Centro solicitante

- Datos del paciente (Nombre, edad, sexo, Fecha de nacimiento, datos de afiliación SS/Tarjeta Sanitaria/DNI/etc...)

- Indicación y enfermedad de base

- Datos del Facultativo prescriptor (Nombre, Servicio Médico)

- Datos del Farmacéutico solicitante (Nombre, teléfono y dirección correo electrónico)

- Informe Clínico del paciente

- Visto bueno de Dirección Médica

- Declaración de que el facultativo se hace responsable de ofrecer información verbal y por escrito mediante Consentimiento informado que el paciente debe firmarsi la medicación se va a usar fuera de indicación.

Una vez dados estos pasos, la aplicación informática nos asigna un código de tratamiento y otro código de solicitud que debemos custodiar y que podemos consultar en cualquier momento para ver el estado de la petición, en la que pueden darse cualquiera de estas situaciones: en proceso, aceptada, denegada o pendiente de aclaraciones.

Si lo que se requiere es solicitar una continuación de un tratamiento anteriormente aprobado, sólo será necesario introducir el código de tratamiento previamente asignado y se ahorra el tener que volver a introducir todos los demás datos.

Una vez aceptada la solicitud por el MSC, ésta se encargará de informar al laboratorio importador para que envíe al SF correspondiente el medicamento junto con un albarán de entrega. Con posterioridad, una vez suministrado los medicamentos, se emitirá por parte del SF el pedido oficial, que junto con el albarán siguen el mismo procedimiento que con el resto de

Medicamentos (Anexo II al P0001\_ Procedimiento de Adquisición de medicamentos extranjeros).

**b. Uso compasivo:** se solicitarán en la aplicación antes mencionada, requiriendo el consentimiento informado del paciente como establece el RD

**c. Uso off label** Los medicamentos usados en régimen de Off-label o fuera de indicación siguen elmismo circuito que en el caso de los medicamentos extranjeros,salvo aquellos casos en los que se trate de medicamentos de Diagnóstico Hospitalario y que exista resolución del SAS autorizando su uso para la indicación solicitada, pero que previamente ya se han evaluado por la Comisión Centralizada de Usos Off-label, en cuyo caso, no será necesario tramitarlas telemáticamente vía Ministerio de Sanidad, sino que con el sello de Visado de Inspección podrán dispensarse en Farmacias Comunitarias.

La petición por parte de los servicios clínicos del hospital constará de: Informe clínico del paciente, solicitud del médico responsable con el permiso del Director del hospital y consentimiento informado del paciente (Anexo III al P0001\_Procedimiento de Adquisición de medicamentos sin indicación en Ficha Técnica).

#### **4.4.5. Adquisición de Alcohol**

**Norma**: La UGC de Farmacia es la responsable de la adquisición del alcohol del hospital.

**Procedimiento:** Como quiera que el alcohol es un producto que depende en cuanto a producción, comercio, exportación e importación del Ministerio de Hacienda, está sometido a un impuesto especial, lo que debido a su valor sería insostenible para el Hospital.

Para poder adquirir el alcohol sin este impuesto, el Director del Hospital debe solicitar a la **Dirección General de Aduanas e Impuestos Especiales** su exención notificando la cantidad que se prevé consumir durante un año, así como sus proveedores.

Una vez aprobada la solicitud, ya se podrá beneficiar el centro, presentando dicha aprobación al proveedor del alcohol, con la llamada **tarjeta de suministro**.

La entrada del alcohol en el hospital se debe justificar mediante firma por parte del receptor en la denominada **Guía de Circulación**, cesando la responsabilidad de los suministradores en dicho momento.

La administrativa anotará en el libro diligenciado por la Dirección General de Aduanas el movimiento de entrada y salida así como el número de Guía.

### **4.4.6. CREACIÓN DE FICHAS DE MEDICAMENTOS NUEVOS**

Sólo el director de la UGC de Farmacia o profesionales en quien delegue están autorizados para crear nuevos medicamentos en el programa informático (añadir un nuevo principio

activo al stock de medicamentos). La descripción seguirá el modelo del anexo. Si se tiene que realizar un pedido urgente de un medicamento que no está en el ordenador (maestro de artículos), se aplicará uno de los casos que veremos a continuación

### **4.4.7. REALIZACIÓN DE ENTRADAS DE MEDICAMENTOS EN GESTIÓN**

#### **1.-Entrada de medicamentos procedentes de Almacén Distribuidor**

- **a)** Medicamentos no incluidos en GFT: **NO introducir en el ordenador.**
- b) Medicamentos incluidos en GFT: Crear una nueva oferta en el maestro de artículos. Se introduce el pedido en el ordenador como si fuese entrada de laboratorio, pero a precio cero. El coste de medicamentos de la Oficina de Farmacia se obtiene a partir de las facturas y se imputa según procedimiento "medicamentos HEFAME"(Anexo IV al P0001\_ Procedimiento Gestión Pedidos a Hefame).

### **2.-Entrada o devolución de medicamentos procedentes de otros hospitales o delegados.**

#### **a)** Medicamentos no incluidos en GFT: **NO introducir en el ordenador.**

Hay que anotar la entrada (o devolución) en la carpeta de préstamos para poder devolver (o reclamar) con posterioridad.

b) Medicamentos incluidos en GFT: se da entrada o salida desde el ordenador en el apartado de préstamos.

### **3.-Entrada de laboratorio de un medicamento no incluido en GFT para un solo paciente.**

Se crea una nueva oferta en la ficha de MNIG que aparece en el maestro de artículos y en la oferta se escribe una observación de medicamento no incluido en GFT.

### **4.-Préstamo de medicamentos de otros centros que tenemos incluido en GFT con otro nombre comercial u otro código.**

Se introduce el préstamo en el apartado recepción de préstamos (NO SE HACE NUEVA

OFERTA) y se coloca en su estantería con una nota indicativa.

#### **5.-Devolución de planta.**

Se comprueba su caducidad y si es correcta se introduce en el sistema informático.

#### **4.4.8. REGULARIZACION DE STOCK**

La regularización del stock de un medicamento en el ordenador, se ajustará a uno de estos tres casos:

#### **1. Muestra gratuita del laboratorio**

Se hace un pedido y una entrada con precio cero. Saldrá en los listados de entrada/devolución de laboratorio pero con precio cero.

#### **2. Tras un inventario o recuento de rutina se detectan diferencias entre el stock real y el que indica el ordenador.**

a) Si la diferencia (económica o en nº de unidades) es excesivamente elevada:

.- Se deberá comprobar si la diferencia existente es originada por un pedido que no ha sido introducido (o mal introducido), o bien un préstamo a otro centro.

.- Se analizará si el medicamento lo usa 1 o 2 unidades clínicas solamente, ante lo cualse le dará salida o entrada a estas unidades.

Para realizar a) es conveniente ver la ficha de movimientos del mes y comprobar quién utiliza más ese medicamento, si los pedidos que se han introducidos son correctos o no se han introducido y si existen entradas o devoluciones de préstamos.

El problema puede deberse a un pedido mal introducido en un mes anterior (ver tercer caso).

Si una vez realizadas estas operaciones no se logra solucionar el problema, consultar a los farmacéuticos para que en función de cada caso se decida.

b) Si la diferencia es pequeña: se hará una regularización

#### **4.5. Productos y servicios resultantes.**

Adecuado mantenimiento del stock de medicamentos del hospital manteniendo una relación stock/consumo y consumo/adquisiciones dentro de los límites exigidos por el hospital.

# **ANEXOS**

## **Anexo: MODELO DE INTRODUCCION DE NUEVAS FICHAS**

1.-Nombre del principio activo del medicamento en mayúsculas.

2.- La concentración (%).

3.-Forma farmacéutica: resumida (comp, sol, jbe, vial, amp, supo, caps, grag, sobre, tableta, gotas, susp, jeringa, aerosol, pda /pom, crema,...).

4.-Contenido en principio activo: \*si es comp ó caps: mg ó g \*si es jbe ó vial: xmg/yml \*si es crema ó colirio: %

5.-Volumen o peso total: \*si son líquidos: en ml (jbe, amp, colirios,...) \*si son sólidos: en g (cremas, pda, pda oftálmica,...)

b) se puede resumir aún másla forma farmacéutica en aquellos casos donde sea posible (jeringa, aerosol, crema, gotas, tableta, supos, sobre,...).

### **Ejemplos:**

HIDROCORTISONA 10 mg/g (1%) POM 30 g

# **Anexo I al P0006\_Procedimiento de Gestión de pedidos en Catálogo Siglo**

#### 1. **Buscar Pedidos**

Gestión de Pedidos externos  $\rightarrow$  Buscar por nº pedido (1), Fecha (2), Genérico de Centro (3); combinando como queramos  $\rightarrow$  Buscar

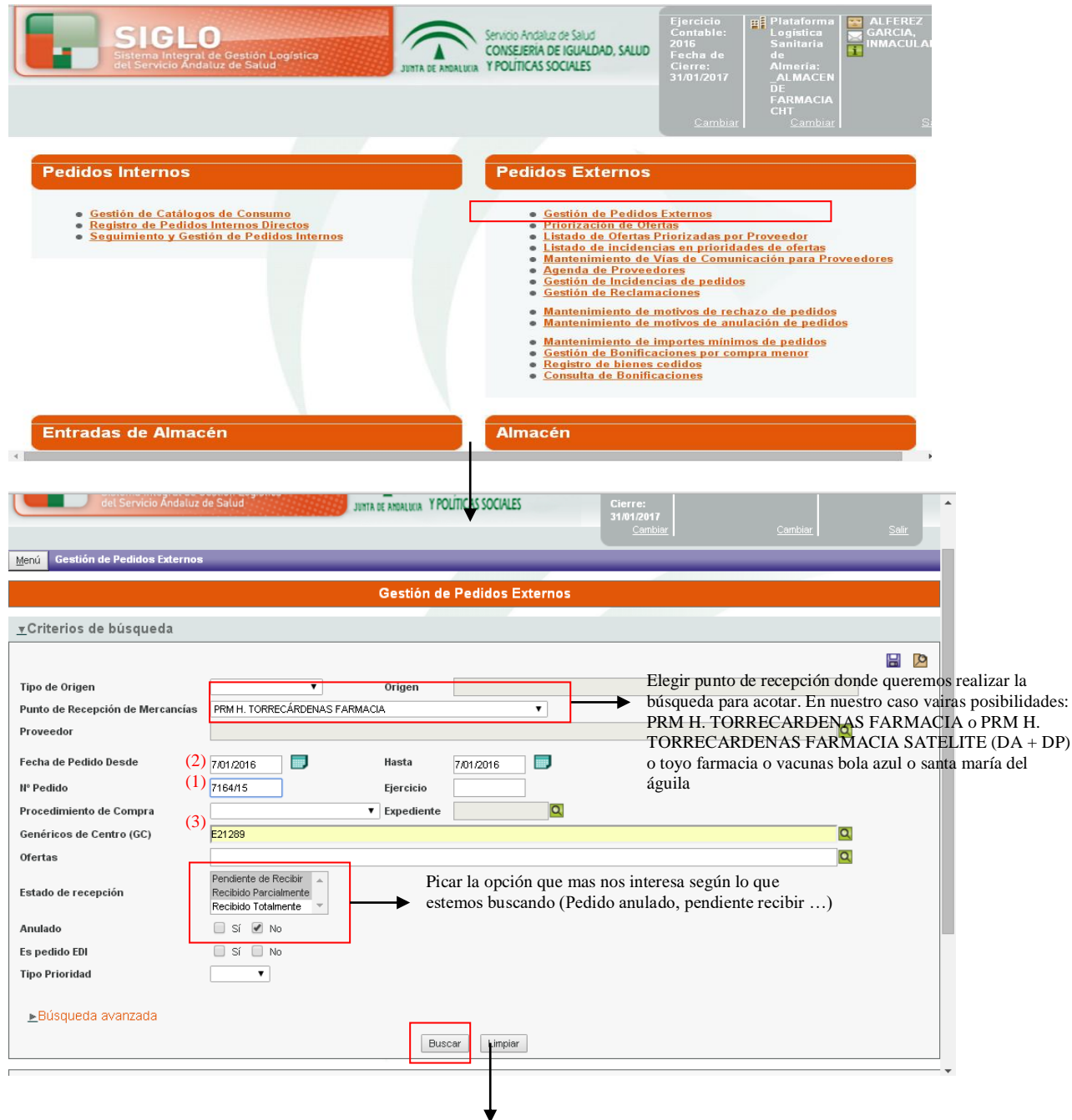

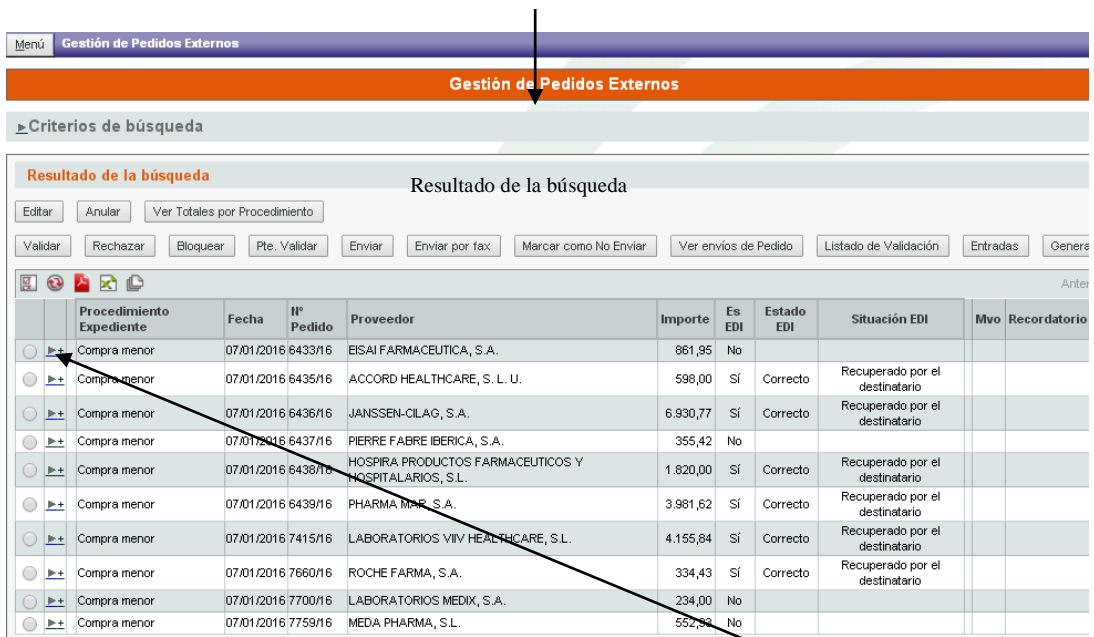

Si queremos ver contenido de nuestro pedido señalamos flecha para desplegar.

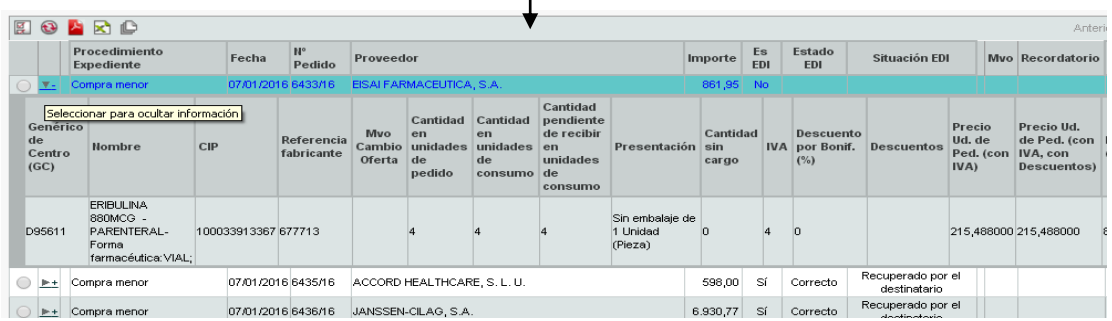

#### **2. Anular Pedidos Seleccionamos el Pedido → Anular → Rellenar motivo y justificación → Aceptar**

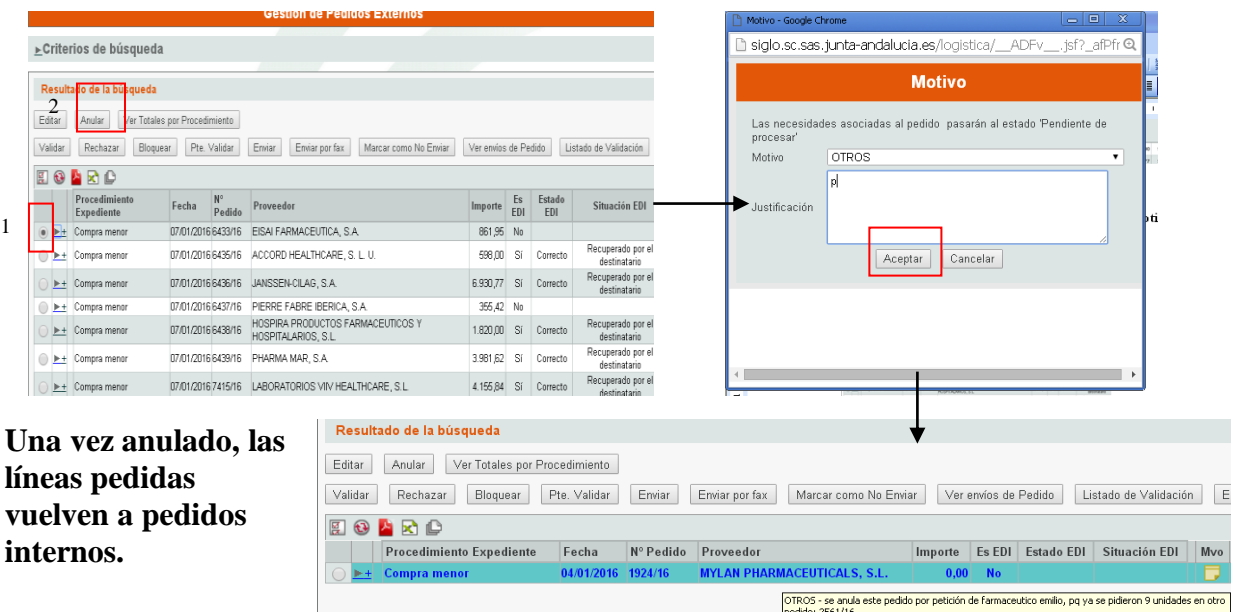

OTROS - se anula este pedido por petición de farmaceutico emilio, pq ya se pidieron 9 unidades en otro

# **3. Anular líneas en pedidos internos.**

1

Generar Prop  $000$ 

 $Q_{\geq 0}$ 

DE  $\mathbb{R}^{\frac{1}{2}}$  **Seguimiento y gestión de pedidos internos → Picar lupa → Seleccionar Pendientes de procesar y … → Aceptar → Buscar → Seleccionar líneas queremos eliminar → Anular líneas**

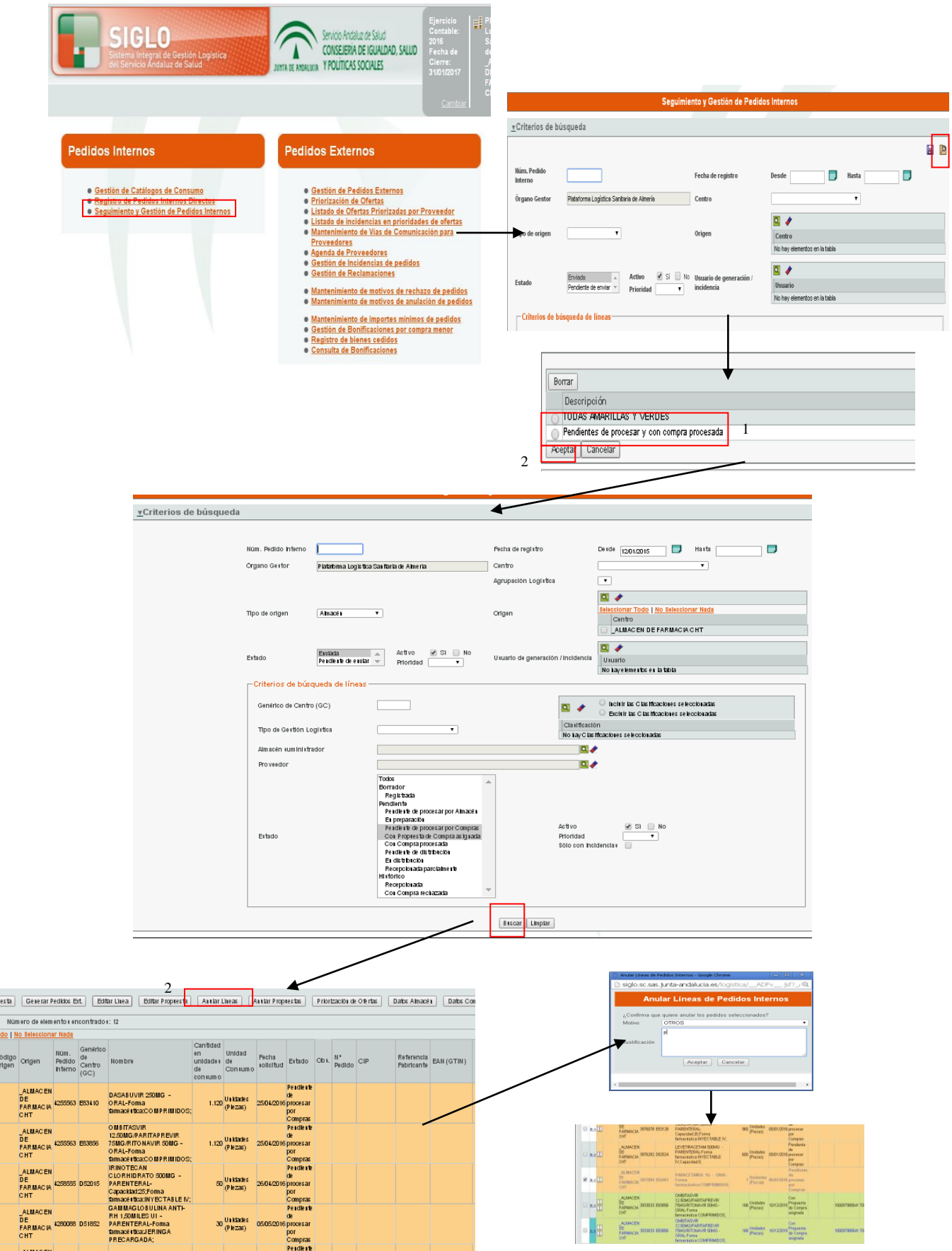

# **4. Realizar pedido.**

**Solicitar reposición de almacén → Añadir → Introducir GC (Genérico centro) → Buscar → Aceptar → Picar símbolo lápiz → Introducir cantidad queremos pedir → Enviar pedido → Copiar número pedido Interno.**

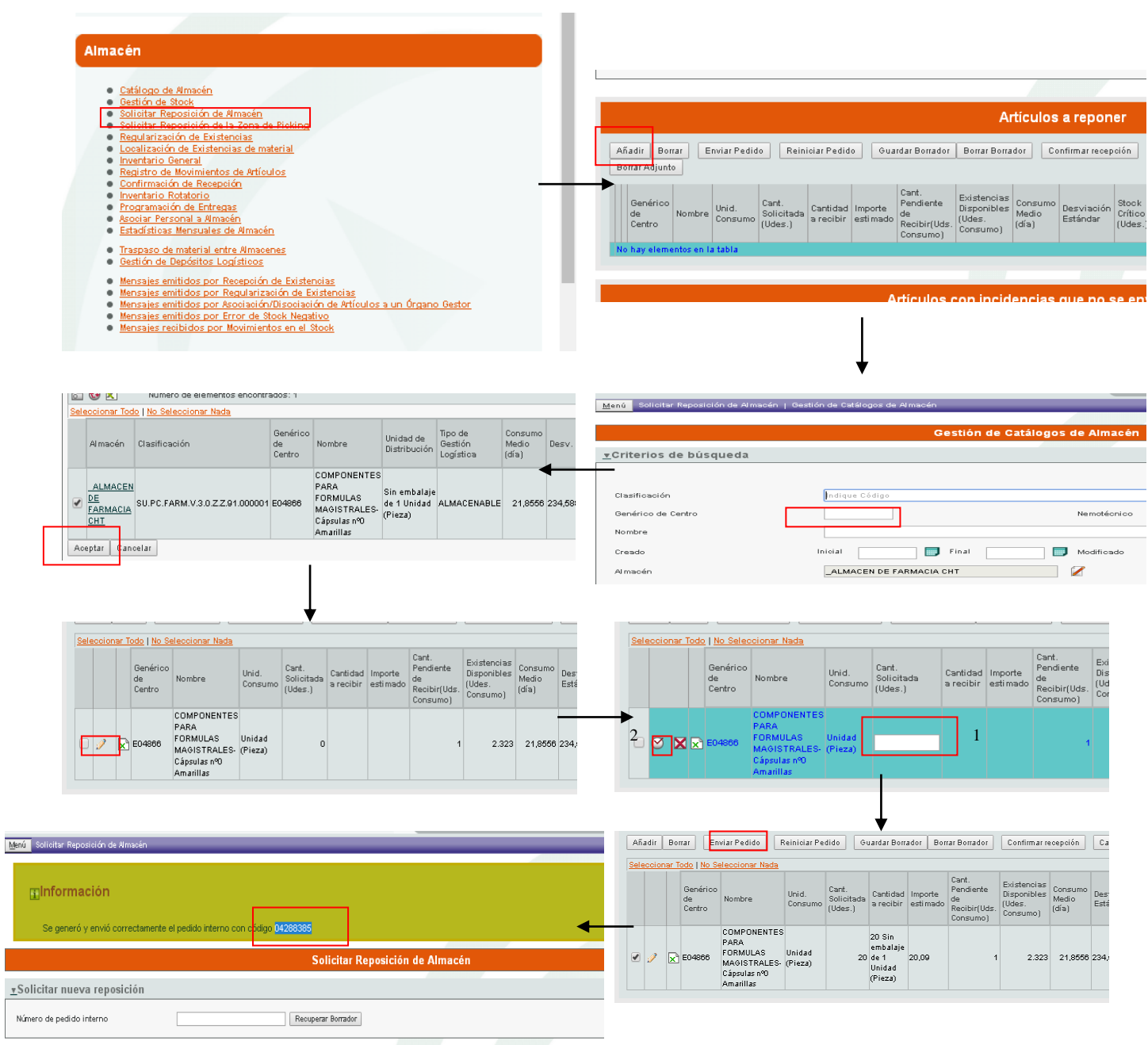

 ${\rm \#Mmacén} \; {\rm \ a \; represent\; (*)} \qquad \qquad {\rm \#LMACEN} \; {\rm \,DE} \; {\rm \, FARMACIA \; CHT} \qquad \qquad {\rm \bullet}$ 

## **5. Procesar pedido interno.**

**Seguimiento y gestión de pedidos internos → Introducir numero pedido interno → Buscar → Seleccionar GC/s queremos procesar → Generar propuesta → Cerrar → Generar pedidos externos → Seleccionar pedido/s → Aceptar → Validar pedido externo**

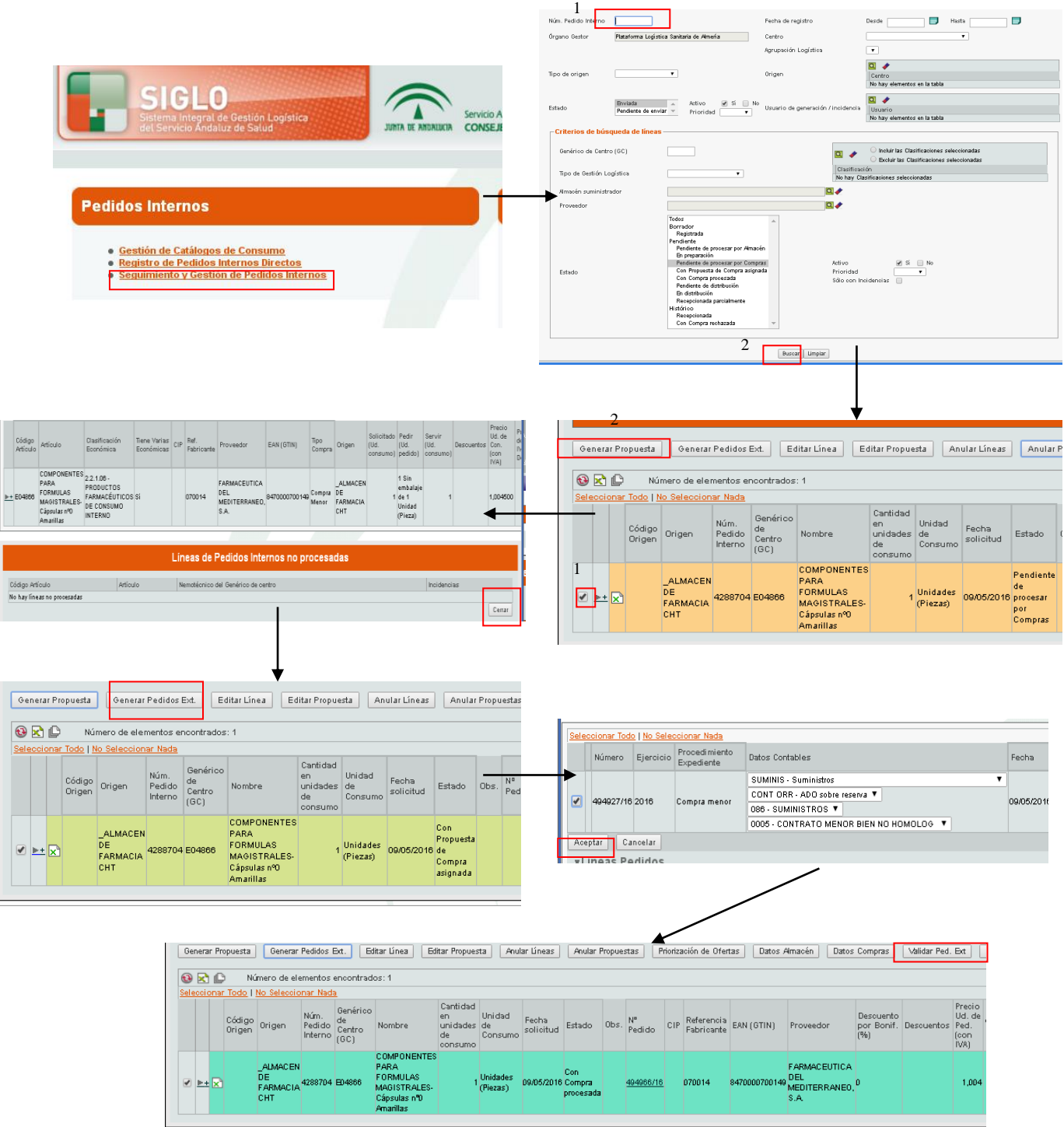

#### **6. Añadir nuevo Precio a una oferta.**

1

**Priorización de ofertas → Introducir GC → Buscar → Priorización de ofertas → Seleccionar oferta queremos añadir precio → Información logística → Seleccionar línea con unidad de pedido → Ofertas económicas → Agregar → Cambiar precio y mirar que los cuadros con \* están rellenos → Aceptar → Volver → Volver → Usar cursores para priorizar oferta**

![](_page_15_Picture_53.jpeg)

![](_page_16_Picture_3.jpeg)

#### **7. Modificar precio de una oferta.**

**Priorización de ofertas → Introducir GC → Buscar → Priorización de ofertas → Seleccionar oferta queremos modificar precio → Oferta económica → Modificar precio y asegurarnos que todos los apartados con \* están rellenos → Aceptar** 

![](_page_17_Figure_2.jpeg)

**8. Buscar en catalogo por Especialidad Farmacéutica o CN Tenemos que abrir Catalogo de Siglo (marrón), podemos utilizarlo para asociar medicamentos a nuestra plataforma, buscar si hay creada una oferta (CN) para un determinado GC, Priorizar ofertas, cambiar precios … Aquí están incluidos todos los medicamentos a nivel de Andalucía, mientras que en SIGLO solo podemos ver los que están asociados a la plataforma logística sanitaria de Almería.**

 **Buscar GC al que esta asociado una especialidad Farmacéutica o CN.**

**Ej.: Quiero saber a que GC esta asociado el medicamento Imbruvica CN 704173**

**Gestión de ofertas técnicas → Utilizar criterios de búsqueda: en el recuadro correspondiente poner nombre medicamento o CN en el suyo (referencia del fabricante) → Buscar ó Intro**

![](_page_18_Picture_69.jpeg)

![](_page_19_Picture_62.jpeg)

 $\bullet$  $\bullet$ 

#### **9. Añadir una oferta.**

**Cuando queremos añadir una oferta a un GC.**

 **Buscar si existe ya una oferta creada y asociarla al GC Ej.: añadir nueva oferta a amox-clavulanico sobres GC D94898 Priorización de ofertas → Introducir GC → Buscar → Priorización de ofertas → Agregar → De entre las ofertas que salen, miramos si está la que nos interesa →** 

![](_page_19_Picture_63.jpeg)

÷,

![](_page_20_Picture_10.jpeg)

**Si esta.**

**Seleccionamos la oferta que nos interesa y le damos un precio siguiendo el punto 6 → Una vez que la oferta tenga precio → Seleccionamos nuevamente la oferta → Aceptar → Uso de cursor para priorizar la oferta → Aceptar → Indicar motivo → Aceptar**

![](_page_21_Picture_37.jpeg)

**No esta.**

**Criterios de búsqueda → Señalar Todos → Buscar → Si sale la oferta que nos interesaba seguimos el esquema del paso anterior, si es que no tendríamos que crear la oferta desde el principio y se explica en el siguiente epígrafe.**

![](_page_22_Figure_2.jpeg)

**10. Crear una oferta. (Limitado al jefe de servicio) Existe un manual de creación de ofertas que está colgado en Indalo\_Farmacía carpeta Siglo para inexpertos. De todos modos lo iremos explicando punto por punto.**

**Es necesario tener disponible Farma para rellenar las líneas de la oferta.**

**Priorización de ofertas → Introducir GC al que queremos asociar la oferta → Buscar → Priorización de ofertas → Agregar → Agregar → Rellenar espacios en blanco con \* poniendo características descriptas en Farma → Seguir apartado 6 para dar precio y el 9 para terminar de añadir oferta.**

![](_page_24_Figure_0.jpeg)

![](_page_25_Figure_0.jpeg)

![](_page_26_Picture_0.jpeg)

Consejería de Salud y Familias Servicio Andaluz de Salud

# Anexo II al P0006\_PROCEDIMIENTO DE ADQUISICIÓN DE MEDICAMENTOS EXTRANJEROS

![](_page_26_Picture_3.jpeg)

![](_page_27_Picture_0.jpeg)

**Elaboración (versión 2):** Pablo Nieto Guindo **Referente:** UGC Farmacia HU Torrecárdenas **Fecha de revisión:** 18/04/2022 (trianual) **Elaboración:** UGC Farmacia **Validación:** Unidad de Calidad HUT **Autorización:** Dirección Asistencial HUT

![](_page_28_Picture_0.jpeg)

ÍNDICE

- 1. INTRODUCCIÓN
- 2. CONCEPTOS Y DEFINICIONES
- 3. FUNDAMENTOS Y OBJETIVOS
- 4. ÁMBITO DE APLICACIÓN
- 5. RESPONSABILIDAD
- 6. DESCRIPCIÓN DEL CIRCUITO
- 7. INDICADORES

![](_page_29_Picture_0.jpeg)

# 1. INTRODUCCIÓN

La solicitud de medicamentos no comercializados en España, como es el caso de medicamentos extranjeros, se realiza a través de la aplicación informática de medicamentos en situaciones especiales.

Enlace: https://mse-piloto-info.aemps.es/mse/login?logout

#### 2. CONCEPTOS Y DEFINICIONES

Se entiende como MEDICAMENTO EXTRANJERO aquel que no ha sido registrado en España, y por lo tanto, no dispone de autorización para su comercialización ni para su uso, que no exista otro similar registrado en España y que su indicación sea específica y necesaria para el tratamiento del paciente.

#### 3. FUNDAMENTOS Y OBJETIVOS

La disponibilidad de medicamentos en situaciones especiales se organiza por el [Real](http://www.boe.es/boe/dias/2009/07/20/pdfs/BOE-A-2009-12002.pdf)  [Decreto 1015/2009, de 19 de junio, por el que se regula la disponibilidad de](http://www.boe.es/boe/dias/2009/07/20/pdfs/BOE-A-2009-12002.pdf)  [medicamentos en situaciones especiales.](http://www.boe.es/boe/dias/2009/07/20/pdfs/BOE-A-2009-12002.pdf) Con esta norma se facilita el acceso a medicamentos en investigación a pacientes que no disponen de un tratamiento satisfactorio y sufren una enfermedad gravemente debilitante o que pone en peligro su vida. De igual modo, se facilita también el acceso para los medicamentos que no están autorizados en España, que estén comercializados en otros países y que su utilización sea imprescindible.

El objetivo es establecer el procedimiento para la utilización de medicamentos extranjeros.

![](_page_30_Picture_0.jpeg)

# 4. ÁMBITO DE APLICACIÓN

La Agencia podrá autorizar con carácter excepcional, el acceso a medicamentos no autorizados en España y destinados a su utilización en España cuando se den las siguientes condiciones: a) Que no se encuentre el medicamento autorizado en España con igual composición o que esté en una forma farmacéutica que no permita el tratamiento del paciente. b) Que no exista en España medicamento autorizado que constituya una alternativa adecuada para ese paciente. Asimismo podrá autorizar el acceso a medicamentos que estando autorizados en España no se encuentren comercializados

#### 5. RESPONSABILIDAD

Cualquier farmacéutico del servicio que requiera la solicitud de un medicamento extranjero de su área de competencia.

#### 6. DESCRIPCIÓN DEL CIRCUITO

#### a) Petición:

El farmacéutico solicitante tiene que estar dado de alta en la aplicación informática de medicamentos en situaciones especiales. Para ello se ha de solicitar a la siguiente dirección de correo: medicamentosespeciales@aemps.es, desde donde se describirán los pasos a seguir.

Cuando un médico solicita una especialidad farmacéutica extranjera debe enviar en pdf el informe médico firmado, ya que a la hora de solicitarlo será necesario adjuntar dicho informe. El informe clínico del médico responsable ha de justificar la necesidad del medicamento para el paciente. El informe deberá adjuntar la documentación que apoye la necesidad de administrar el medicamento al paciente, motivo por el que no puede tratarse de forma satisfactoria con las alternativas terapéuticas autorizadas. No obstante, el Servicio de Farmacia dispone de una serie de medicamentos extranjeros que dado su continuo movimiento, han sido autorizados por el Ministerio como medicación en *stock*, es decir, su canal de petición no requiere adjuntar informe médico.

![](_page_31_Picture_0.jpeg)

Se adjuntan imágenes de pasos a seguir:

![](_page_31_Picture_19.jpeg)

A continuación especificar marca comercial/principio activo y rellenar toda la información imprescindible (asterisco rojo)

![](_page_31_Picture_20.jpeg)

Es importante tras rellenar todos los datos, clicar "Finalizar solicitud"

![](_page_32_Picture_0.jpeg)

#### b) Autorización

Cuando el Ministerio (departamento Medicamentos Extranjeros) recibe una petición, revisa toda la documentación y emite el correspondiente informe favorable o desfavorable. En caso de informe favorable, el Servicio de Farmacia recibirá una AUTORIZACIÓN para un suministro de inicio y en caso de informe desfavorable, recibirá una nota informativa señalando los motivos por los cuales no procede la importación (en cualquiera de los casos archivaremos el informe y comunicaremos al médico prescriptor la decisión del Ministerio).

En el caso de que la solicitud no reúna los requisitos establecidos, se requerirá al solicitante para que subsane las deficiencias en el plazo máximo de 10 días, con indicación de que si así no lo hiciera se le tendrá por desistido de su solicitud.

#### c) Suministro

Cuando el Ministerio autoriza la importación, da la orden al laboratorio para que éste envíe la medicación solicitada al centro. Un laboratorio NO suministra medicación extranjera directamente a farmacia sin la autorización del Ministerio, es requisito indispensable.

Cuando la medicación llegue farmacia, se avisará al médico y al paciente para su dispensación.

#### d) Continuación

Es importante recordar que estas autorizaciones son válidas para un PRIMER SUMINISTRO y cubren 3 meses de tratamiento como máximo. Por tanto, si el tratamiento es superior a estos 3 meses, se debe solicitar la CONTINUACIÓN al Ministerio (nunca al laboratorio). Para ello, se debe rellenar nuevamente la solicitud.

![](_page_33_Picture_0.jpeg)

![](_page_33_Picture_29.jpeg)

Para cualquier duda o consulta dirigirse al departamento de Medicamentos Extranjeros, Ministerio de Sanidad y Consumo, al nº de teléfono 918225302 o vía mail: [medicamentosespeciales@aemps.es](mailto:medicamentosespeciales@aemps.es)

### 7. INDICADORES

Número de peticiones para tratamientos de inicio.

Número de peticiones para tratamiento en continuación.

![](_page_34_Picture_0.jpeg)

Consejería de Salud y Familias Servicio Andaluz de Salud

Anexo III al P0006\_PROCEDIMIENTO DE ADQUISICIÓN DE MEDICAMENTOS SIN INDICACIÓN EN FICHA TÉCNICA

![](_page_34_Picture_3.jpeg)

![](_page_35_Picture_0.jpeg)

**Elaboración:** Pablo Nieto Guindo **Referente:** UGC Farmacia HU Torrecárdenas **Fecha de revisión:** 19/04/2022 (trianual) **Elaboración:** UGC Farmacia **Validación:** Unidad de Calidad HUT **Autorización:** Dirección Asistencial HUT

![](_page_36_Picture_0.jpeg)

# ÍNDICE

- 1. OBJETIVO
- 2. ALCANCE
- 3. TÉRMINOS Y DEFINICIONES
- 4. RESPONSABILIDAD
- 5. DESCRIPCIÓN DEL CIRCUITO
- 6. ANEXOS

![](_page_37_Picture_0.jpeg)

#### **1. OBJETIVO**

Establecer el procedimiento para la utilización de medicamentos en condiciones diferentes a las autorizadas o fuera de ficha técnica (FFT), de forma que se garantice una utilización de medicamentos segura, basada en la evidencia y costeefectiva en el centro.

#### **2. ALCANCE**

Todos los médicos especialistas

#### **3. TÉRMINOS Y DEFINICIONES**

El Real Decreto 1015/2009 regula la disponibilidad de medicamentos en situaciones especiales, entre las que se especifica el acceso a medicamentos en condiciones diferentes a las autorizadas o fuera de ficha técnica. Según el RD, la utilización de medicamentos autorizados en condiciones diferentes a las establecidas en su ficha técnica, tendrá carácter excepcional y se limitará a las situaciones en las que se carezca de alternativas terapéuticas autorizadas para un determinado paciente, respetando en su caso las restricciones que se hayan establecido ligadas a la prescripción y/o dispensación del medicamento y el protocolo terapéutico asistencial del centro sanitario.

El uso de medicamentos en condición FFT es muy frecuente, y se puede realizar en indicaciones clínicas, grupos de población específicos (ej: pediatría) o en pautas diferentes a las contempladas en ficha técnica; sin embargo, conlleva cierto riesgo pues, en ocasiones se dispone de poca experiencia que avale la eficacia y seguridad del tratamiento ; o bien, la utilización puede no resultar coste-efectiva.

El RD 1015/2009 establece la obligación del prescriptor de respetar el protocolo terapéutico asistencial del centro sanitario. En este sentido, la Guía Farmacoterapéutica (GFT) constituye una lista de los fármacos aprobados para uso en un centro hospitalario por la Comisión de Farmacia y Terapéutica, en las condiciones establecidas por la misma. En consecuencia, es necesaria la regulación

![](_page_38_Picture_0.jpeg)

interna de los procedimientos para la utilización de medicamentos FFT, y ésta debe recaer en las Comisiones de Farmacia y Terapéutica (CFT), que son las responsables de promocionar el uso seguro, efectivo y eficiente de la medicación utilizada en un Hospital.

#### **4. RESPONSABILIDAD**

Según RD 1015/2009, el médico responsable del tratamiento estará obligado a:

- a) Justificar convenientemente en la historia clínica la necesidad del uso del medicamento
- b) Informar al paciente en términos comprensibles, de la naturaleza del tratamiento, su importancia, implicaciones y riesgos, y obtener su consentimiento conforme a la Ley 41/2002, de 14 de noviembre.
- c) Notificar las sospechas de reacciones adversas de acuerdo a lo previsto en el Real Decreto 1344/2007, de 11 de octubre.
- d) Respetar en su caso las restricciones que se hayan establecido ligadas a la prescripción y/o dispensación y el protocolo terapéutico asistencial del centro sanitario.

La utilización de medicamentos en condiciones FFT en el Hospital se realizará según este Procedimiento Normalizado de Trabajo.

### **5. DESCRIPCIÓN DEL CIRCUITO**

El uso de medicamentos FFT, tal como indica en el RD se hacer respetando las restricciones que se hayan establecido ligadas a la prescripción y/o dispensación del

![](_page_39_Picture_0.jpeg)

medicamento y el protocolo terapéutico asistencial del centro sanitario y teniendo en cuenta las recomendaciones que haya podido elaborar la Agencia Española del Medicamento (AEMPS) respecto al uso de un medicamento en condiciones no contempladas en la ficha técnica.

Los medicamentos prescritos fuera de ficha técnica según su dispensación pueden ser:

- -de dispensación en oficina de farmacia sin visado
- -de dispensación en oficina de farmacia con visado
- -medicamentos de uso hospitalario dispensados en farmacia de hospital.

Según cada medicamento el procedimiento será distinto.

Para cualquier uso FFT el médico responsable debe informara al paciente en términos comprensibles, de la naturaleza del tratamiento, su importancia, implicaciones y riesgos, y **obtener su consentimiento** conforme a la Ley 41/2002, de 14 de noviembre.

Según la Ley 41/2002, de 14 de noviembre, en el artículo 8 establece que el consentimiento será verbal por regla general. Sin embargo, se prestará por escrito en los casos siguientes: intervención quirúrgica, procedimientos diagnósticos y terapéuticos invasores y, en general, aplicación de procedimientos que suponen riesgos o inconvenientes de notoria y previsible repercusión negativa sobre la salud del paciente.

Por lo que será el médico responsable el que decidirá si el consentimiento se debe prestar por escrito si considera que existe riego sobre la salud del paciente.

**En caso, de que el consentimiento sea verbal;** siempre debe dejarse constancia escrita de los aspectos fundamentales de este proceso de información en la Historia Clínica, como se hace con todos los demás aspectos de la actividad asistencial.

![](_page_40_Picture_0.jpeg)

El consentimiento informado por escrito se prestará en el modelo de formulario recogido en el Anexo de la Orden de 8 de julio de 2009, por la que se dictan instrucciones a los Centros del Sistema Sanitario Público de Andalucía, en relación al procedimiento de Consentimiento Informado. (Se adjunta modelo en Anexo I)

El procedimiento para cada tipo de medicamento es el siguiente:

### **1. Medicamentos usados en indicación FFT de uso hospitalario**

Se requerirá autorización del Director Asistencial del centro previa a la dispensación del medicamento por el Servicio de Farmacia. Ver figura 1.

- 1. Aquellos medicamentos que se hayan usado y autorizado previamente por el Director Asistencial para una indicación terapéutica FFT y siempre que se den las mismas circunstancias; no precisaran autorización específica previa por el Director Asistencial. Es decir, autorizado un medicamento en un uso de FFT para un paciente; dicha autorización se hace extensiva cuando concurran las mimas circunstancias (dosis, tratamientos previos…).
- 2. Los medicamentos que se solicite su utilización para indicación distinta de la de ficha técnica y sin autorización previa de la Dirección. Se solicitará al médico que elabore un informe justificativo del motivo por el que se prescribe y porque no se utilizan las alternativas disponibles; así como evidencia que avale dicha utilización.

Existe un formulario de solicitud (Anexo II). Disponible en \\Indalo\ugc\_farmacia\PNTs\off label

![](_page_41_Picture_0.jpeg)

3. Farmacia elaborará un informe complementario de evaluación, valorando la eficacia, seguridad, conveniencia y coste, que se enviará junto con el informe clínico a Dirección Médica.

Dirección Médica podrá delegar la decisión sobre el tratamiento en la Comisión de Farmacia y Terapéutica.

- 4. Una vez aprobado su uso, farmacia informará al médico prescriptor y el médico responsable del tratamiento prescribirá el tratamiento que se dispensara en el Servicio de Farmacia del hospital. Dicha autorización quedará registrada en la historia clínica del paciente. La medicación será dispensada en la Farmacia del Hospital
- 5. Los tratamientos que sean denegados por Dirección Médica, entrarán a formar parte de una lista negativa. Dichos tratamientos no podrán utilizarse en las condiciones indicadas, a menos que se reevalúen, bien de oficio o ante la solicitud justificada de un facultativo.

# **2. Medicamentos usados en indicación FFT dispensables en oficina de Farmacia y que requieren visado.**

Se pueden dar dos situaciones:

 Medicamentos con autorización de la Secretaria General del SAS para visado en una determinada indicación FFT.

Por la Resolución 0089/08 del Servicio Andaluz de Salud, se establece que la Secretaria General del SAS podrá autorizar la utilización excepcional de medicamentos para indicaciones FFT; y que la autorización concedida se hace extensiva a todos los pacientes que cumplan las mismas indicaciones.

![](_page_42_Picture_0.jpeg)

Se recetaran y tras visado, se dispensaran en la oficina de Farmacia

Medicamentos sin autorización de visado por la Secretaria General del SAS.

Se requerirá autorización del Director Asistencial del centro previa a la dispensación del medicamento por el Servicio de Farmacia.

Aquellos medicamentos que se hayan usado y autorizado previamente por el Director Asistencial para una indicación terapéutica FFT y siempre que se den las mismas circunstancias; no precisaran de autorización específica previa por el Director Asistencial. Es decir autorizado un medicamento en un uso de FFT para un paciente; dicha autorización se hace extensiva cuando concurran las mimas circunstancias (dosis, tratamientos previos…).

En todos los casos, siempre se deberá haber informado y obtenido el consentimiento del paciente, ya sea oral o por escrito, según consideración del médico.

# DOCUMENTACIÓN para off label:

- Anexo I
- Anexo II
- Informe clínico
- Bibliografía.

![](_page_43_Picture_0.jpeg)

**3. Medicamentos usados en indicación FFT dispensables en oficina de Farmacia y sin requerimientos de visado.**

Una vez obtenido el consentimiento del paciente, ya sea oral o por escrito, según consideración del médico; y siempre que no exista un protocolo en el centro o recomendación de la AEMPS que lo impida; se informará al paciente de que la dispensación de este medicamento se realizará en las oficinas de farmacia comunitaria previa prescripción facultativa en receta oficial.

#### **6. ANEXOS**

#### **ANEXO I**

**Modelo de consentimento informado por escrito normalizado.** 

#### **ANEXO II**

**Solicitud de uso off label** 

![](_page_44_Picture_0.jpeg)

# **ANEXO I CONSENTIMIENTO INFORMADO DEL PACIENTE**

![](_page_44_Picture_107.jpeg)

Representante legal o tutor (si precisa): .........................................................................................

DECLARO QUE:

**D......................................................, médico especialista en .................................... me comunica la posibilidad de recibir tratamiento con...............................................** 

**...................................................................**

**Se me informa del tipo de medicación que es, de su mecanismo de acción , de todos los riesgos y beneficios que puedo obtener y de la alternativa de otros tipos de tratamiento.** 

**Soy consciente de que esta medicación aún no está autorizada y de que puede tener algún efecto adverso no descrito anteriormente. En concreto, se me ha informado de los posibles efectos adversos....................................................................................................... ..................................................................................................................... ..................................................................................................................... ................................................................................................** Se me informa que debido en mi caso pueden exisitir riesgos personalizados .......................................................................................................... .......................................................................................................... .......................................................................................................... .....................

Asumo su posible presentación a cambio de un posible beneficio para el tratamiento de la enfermedad. El recibir la medicación es voluntaria y puedo renunciar a su administración en el momento que yo estime adecuado.

Fdo, el paciente o tutor: Firma Médico

Almería ,........de.........................de 202..

![](_page_45_Picture_0.jpeg)

# *REVOCACIÓN DEL CONSENTIMIENTO*

Revoco mi decisión de tratamiento con .............................................................................

Fdo, el paciente o tutor : Fdo, el estado el estado el estado el estado el estado el estado el estado el estado el estado el estado el estado el estado el estado el estado el estado el estado el estado el estado el estado testigo:

Almería ,........de.........................de 202

![](_page_46_Picture_0.jpeg)

![](_page_46_Picture_1.jpeg)

# **ANEXO II**

# **SOLICITUD EVALUACIÓN / AUTORIZACIÓN DE MEDICAMENTOS PARA SER UTILIZADOS EN CONDICIONES DIFERENTES A LAS AUTORIZADAS EN SU FICHA TÉCNICA**

Fecha de solicitud:  $\frac{1}{2}$  / $\frac{1}{2}$ 

#### **Datos del medicamento solicitado:**

![](_page_46_Picture_93.jpeg)

### **Datos del facultativo prescriptor:**

![](_page_46_Picture_94.jpeg)

#### **Datos del paciente:**

![](_page_46_Picture_95.jpeg)

![](_page_47_Picture_0.jpeg)

La solicitud es urgente:  $S \subseteq NO \square$ 

Justifique motivos de la

urgencia……………………………………………………………………

Vº Bº Director UGC Fdo. …………………………………

*NOTA: es obligación del médico responsable del tratamiento informar al paciente en términos comprensibles de la naturaleza del tratamiento, su importancia, implicaciones y riesgos, así como obtener su consentimiento informado por escrito, después de haber sido autorizado. Este documento deberá archivarse en la historia clínica*

![](_page_48_Picture_0.jpeg)

# **INFORME CLÍNICO JUSTIFICATIVO**

**1. Breve resumen de la historia clínica:**

Antecedentes de interés:

Diagnóstico principal:

Objetivo a conseguir:

Variables que se van a medir para valorar respuesta y valores o rangos esperados:

![](_page_49_Picture_0.jpeg)

# **2. Historial farmacoterapéutico relevante relacionado con la indicación solicitada:**

Tratamientos anteriores utilizados para la indicación solicitada (por orden cronológico):

![](_page_49_Picture_51.jpeg)

 Otros medicamentos administrados en la actualidad para la indicación solicitada (indicar fármaco y posología):

![](_page_50_Picture_0.jpeg)

 Indicar, si las hubiera, otras alternativas de tratamiento con indicación autorizada en España y **motivos** por los que no se pueden emplear en este caso:

**Nota importante: se recuerda la obligatoriedad de adjuntar la documentación bibliográfica que avale científicamente la posible utilidad del medicamento para esta indicación.**

 *Me comprometo a obtener el consentimiento informado del paciente una vez obtenida la autorización pertinente y a archivarlo en la HC del paciente.*

![](_page_51_Picture_0.jpeg)

### Figura 1. Diagrama de uso

![](_page_51_Figure_2.jpeg)

![](_page_52_Picture_0.jpeg)

Consejería de Salud y Familias Servicio Andaluz de Salud

**Anexo IV al P0006\_PROCEDIMIENTO DE GESTIÓN DE PEDIDOS A HEFAME (HERMANDAD FARMACÉUTICA DEL MEDITERRÁNEO)**

![](_page_52_Picture_3.jpeg)

![](_page_53_Picture_0.jpeg)

**Elaboración (versión 1):** Francisco Sierra García **Referente:** UGC Farmacia HU Torrecárdenas **Fecha de revisión:** 18/04/2021 (trianual) **Elaboración:** UGC Farmacia **Validación:** Unidad de Calidad HUT **Autorización:** Dirección Asistencial HUT

![](_page_54_Picture_0.jpeg)

ÍNDICE

- 1. OBJETIVO
- 2. REALIZACIÓN DEL PEDIDO
- 3. RECEPCIÓN DEL PEDIDO y ENTRADA EN DOMINION®
- 4. DEVOLUCIÓN DE ARTÍCULOS
- 5. DIVIDIR EL GASTO DE LA FACTURACIÓN POR SERVICIOS
- 6. REALIZACIÓN DEL PEDIDO EN SIGLO
- 7. DAR SALIDA EN DOMINION® POR SERVICIOS

![](_page_55_Picture_0.jpeg)

### **1. OBJETIVO**

Este documento tiene como objetivo definir la metodología a seguir en la gestión de los medicamentos que se compran desde la farmacia del Complejo Hospitalario Torrecárdenas a la Hermandad Farmacéutica del Mediterráneo (HEFAME), cuando es necesario hacer el pedido por este medio en lugar de la plataforma "SIGLO", bien por rotura de stock, no llegada al pedido mínimo, no exista oferta, medicamentos no incluidos en guía o cualquier otro motivo.

La correcta gestión de dichos productos, nos asegura el adecuado reparto del gasto entre servicios que lo demandan, así como la trazabilidad de todos los artículos que se recepcionan en la farmacia.

### **2. REALIZACIÓN DEL PEDIDO**

Será realizado por el farmacéutico encargado para ello o el farmacéutico de guardia a través de la página Web de la Hermandad Farmacéutica [\(https://www.hefame.es/\)](https://www.hefame.es/)

Una vez dentro, se accederá con el usuario y las claves correspondientes a la Farmacia del Complejo Hospitalario Torrecárdenas y seguiremos los pasos:

 $\leq$ Realizar pedido $\geq$   $\Rightarrow$   $\leq$  Catálogo de productos farmacéuticos  $\geq$   $\Rightarrow$  Buscamos el producto deseado por nombre o código nacional  $\Rightarrow$  seleccionamos el que nos interesa y añadimos la cantidad  $\Rightarrow$  agregamos a la cubeta.

Una vez añadidos a la cubeta todos los artículos que vamos a pedir:

Seleccionamos el icono de la cubeta  $\Rightarrow$  enviamos el pedido.

 Realizado esto, nos aparecerá una notificación en la pantalla informando sobre las unidades que se servirán si se diera el caso de rotura de stock en algún artículo por parte de la Hermandad.

En caso de que así se desee, también es posible hacer el pedido mediante llamada telefónica a la Hermandad Farmacéutica. Cuando esto ocurra, será necesario indicar el Código de cliente.

Teléfono: *950 14 31 26* Código de cliente: *20811963 Usuario: 0010111963 Contraseña: 52106387*

Es importante realizar un único pedido con todo lo que se necesite a final de la mañana y/o de la tarde, siempre que sea posible. Así, evitamos acumular numerosos albaranes (uno por cada vez que realicemos un pedido distinto).

# **PEDIDO DE ESTUPEFACIENTES**

Cuando nuestro pedido incluye estupefacientes, al realizarlo, debemos incluir el número de vale de estupefacientes y preparar dicho vale en un sobre para que lo recoja el repartidor una vez entregado el pedido. Como "proveedor*"* en el vale debe aparecer: *"Farmacéutica del Mediterráneo, S.A."*

# **3. RECEPCIÓN DEL PEDIDO Y ENTRADA EN DOMINION**®

Una vez que nos llega el pedido a la farmacia, el farmacéutico que lo recepcione (r1 en turno de mañana, adjunto en turno de tarde) debe anotar en cada albarán para qué servicio va dirigido cada artículo y el lote y caducidad de cada uno y hacérselo llegar a las administrativas (se deja en bandeja que pone "Hefame" tras el puesto de trabajo de la derecha).

Dependiendo de lo que hayamos recibido, tenemos dos opciones:

- Si el producto no está en nuestro catálogo, simplemente comprobar que se ha apuntado el servicio solicitante para luego imputarle el gasto.

- Si el producto está en nuestro catálogo, existen dos posibilidades para darle entrada y que se sume al stock: Para ello

a) En el programa *Gestión Económica* hacer una entrada sin pedido a precio cero.

![](_page_57_Picture_0.jpeg)

![](_page_57_Picture_140.jpeg)

<< Compras >>  $\Rightarrow$  << Recepciones >>  $\Rightarrow$  << Entradas sin pedido >>  $\Rightarrow$  agregrar (F1 o flecha de la izquierda):

- I. *Alb Pro:* poner el número de albarán que es el que es el mismo que el número de pedido de HEFAME
- II. *Fecha Rec*.: el día 1 del mes abierto (para que no se mezclen con las OTs que se comprueban a diario que coinciden entre SIGLO y Dominion®)
- III. *Fecha Albarán*: la correcta
- IV. *Proveedor*: HERM. FARM MEDITERRÁNEO SCL
- V. *Almacén*: general (no se pone almacén CSS porque cuando luego se mete en el armario vertical si el producto es del armario, éste hace el intercambio automáticamente)
- VI. Poner el producto en *oferta:* si no está creado para HEFAME (pero la oferta sí está creada para su proveedor habitual), te informa al finalizar de que la oferta no existe para ese proveedor, se acepta y se crea automáticamente. Si no está creada la ofert,a hay que crearla previamente
- VII. Poner el *lote* y la *caducidad* correctos para la gestión de las caducidades y los envases recibidos.
- VIII. Dar a *F5* o al *dinero de la izquierda* para poner que es a precio cero (**descuento**: 100%, - no actualizar el precio en la oferta cuando pregunte-), ya que la gestión del dinero va a parte.

\* Si la **oferta comercial no está creada en dominion**, (pedimos envase clínico y viene envase normal, por ejemplo) debemos crearla previamente en *Gestión Económica*:

![](_page_58_Picture_91.jpeg)

NOTA : Poner si es UNIDOSIS O NO, tanto en descripción como el el click de abajo de la oferta

<< Ir al artículo en *Gestión Económica -*Administración, ficheros maestros, artículos en centros- (ej. Clonazepam 1 mg IV) $\gg \Rightarrow \ll$ entrar en él haciendo doble  $click \geq \Rightarrow$  Centros, Almacenes y Ofertas (3<sup>ª</sup> pestaña)  $\Rightarrow$  agregar (en ofertas):

- Código nacional nuevo
- Proveedor: "HERM. FARM MEDITERRÁNEO SCL"
- U.P.E (Unidades Por Envase): se añaden las unidades que tiene el envase (Ej. 1 en jarabes, 28 comprimidos…)
- P. Compra: se pone el precio que viene en el albarán (en el albarán viene sin IVA y se calcula automáticamente poniendo el IVA correspondiente)

#### **Al dar entrada a un estupefaciente:**

- *nº de receta oficial:* poner las 6 primeras cifras del número de vale (suelen tener 7)
- *Recetario:* poner el talonario (B-XXXX)

![](_page_59_Picture_0.jpeg)

![](_page_59_Picture_90.jpeg)

b) Futuro: Crear la oferta en siglo asociada a

HEFAME y anotarlo así en el albarán, colocaremos en el albarán el GC con el que hacer el pedido para la administrativa e indicar que hay que pedir a HEFAME VIA GC XXXXXX y el número de unidades que se tienen que pedir

Recordar que en el albarán viene el PRECIO SIN IVA y al crearlo en siglo hay que ponerle el IVA.

La ventaja es que NO HAY QUE DARLE SALIDA AL SERVICIO CORRESPONDIENTE SINO QUE SE SUMA AL STOCK COMO EL RESTO DE ARTÍCULOS.

# **4. DEVOLUCIÓN DE ARTÍCULOS**

Una vez recibido el pedido, si hay algún artículo que no nos interesa (siempre y cuando no hayamos solicitado el artículo por encargo a la Hermandad Farmacéutica), es posible hacer su devolución en un plazo de *10 días laborales* máximo.

Para ello, prepararemos los artículos junto con la parte izquierda del albarán en el que vengan incluidos (se recorta por la línea de puntos que separa el albarán en dos partes) y se entregará al repartidor de la Hermandad.

En la parte del albarán que se devuelve, debemos marcar aquello que no nos interesa, en el caso de que existan varios productos en el mismo albarán e incluir el motivo de la devolución:

- 1 Rotura
- 2 Error de anotación
- 3 Error de despacho
- 4 No interesa
- 5 Falta género (en el caso de no haber recibido lo que se pidió)

![](_page_60_Picture_0.jpeg)

![](_page_60_Figure_1.jpeg)

# **DEVOLUCIÓN DE PRODUCTOS TERMOLÁBILES**

Si el producto que queremos devolver es termolábil, el plazo de devolución será de *48 h laborales* y, además de todo lo anterior, se debe rellenar un *Documento Guía de Devolución de Productos Termolábiles* e introducirlo en el embalaje. Esto es para certificar que se ha mantenido la cadena de frío.

Dicho documento se puede encontrar en la página Web de la Hermandad Farmacéutica [\(https://www.hefame.es/\)](https://www.hefame.es/):

<<*HEFAME informe*>> <<*documentación de interés***>>**  *formularios HEFAME***>> <<***documento guía devolución termolábiles***>>** Se imprime

![](_page_61_Picture_17.jpeg)

# **5. DIVISIÓN DEL GASTO DE LA FACTURACIÓN POR SERVICIOS**

A principio de cada mes (días 1-5), se debe hacer un listado del importe gastado por cada servicio durante el mes anterior. Para ello, iremos acumulando el importe de cada artículo pedido al servicio que lo demandó. La cifra total de facturación, debe ser igual a la suma de las cantidades asignadas a cada servicio.

![](_page_62_Picture_0.jpeg)

Dicho listado se guarda en:

<<INDALO>>  $\Rightarrow$  <<HEFAME FACTURAS>>  $\Rightarrow$ <<HEFAME PEDIDOS

TORRECÁRDENAS>> (carpeta año y mes correspondientes)

Grapamos la factura a una copia de la hoja de reparto gasto y la archivamos en el archivador "ALBARANES - HEFAME" que se encuentra en la estantería del despacho de administrativas.

# **6. REALIZACIÓN DEL PEDIDO EN SIGLO**

# **COMPROBAR QUE LAS EXISTENCIAS ESTÁN A CERO. Deben estar cada vez que se hace el proceso**

El pedido lo hacemos utilizando el GC (Genérico de Centro) **E04866**

Primero se valora en 18000€ y se piden tantas unidades como pedidos haya que hacer para que al generar los pedidos se creen "n" pedidos que posteriormente se anulan y no hay que repetir el proceso "n" veces.

- Priorizar la oferta adecuada: Producto Farmacia María del Mar Oña (000005)/Medicamento Farmacia Hefame (070014).
- Poner el precio correcto de la oferta.

![](_page_63_Picture_0.jpeg)

Realizar Pedido:

 Procesar el pedido y recepcionarlo como un pedido más de Siglo (para la fecha de caducidad y el lote ponemos el mes siguiente para que no nos salga en futuros listados de caducidad) Lote: Julio1\_2015 y así sabemos que es el primer mes del 2015

Albarán: nùmero de pedido

Con este proceso Hefame/Farmacia ya podrían cobrar porque se ha generado el contralbaran; sólo nos queda dar salida en Dominion a las unidades del pedido para que el gasto se reparta por servicios.

# **7. DAR SALIDA EN DOMINION**® **POR SERVICIOS**

Dividimos el importe total del mes (en el mismo archivo de facturas de ese mes) entre el número de recetas y como las existencias estaban a cero, el precio medio del artículo recetas hefame de ese mes será precisamente el resultado de esa división. En el ejemplo, dividiremos 2133.73€ entre 33 recetas y el coste medio de cada receta será de 64.66€

![](_page_63_Picture_7.jpeg)

A continuación dividimos lo que se gasta cada servicio entre ese precio medio y vemos cuántas unidades le corresponden a cada servicio.

En el ejemplo: 39.21 /64.66= 0.6, y damos salida al número entero más próximo , por tanto a 1 y a ese servicio se le imputará en vea de los 39.21 euros, pues 64.66€.

Abrimos *Gestión Económica*:

 $\leq$ Movimientos de Almacén $\geq$   $\Rightarrow$   $\leq$ Dispensación de artículos $\geq$ 

 Se da salida al número entero más próximo. Estas cantidades las dispensamos en el programa como "RECETAS HEFAME".

![](_page_64_Picture_87.jpeg)

 Cuando dispensemos al último servicio, debemos de tener en cuenta que el Stock de Recetas Hefame debe de quedar en 0. Por tanto, para que esto ocurra, en lugar de dispensar como cantidad el número calculado previamente, dispensaremos la cantidad que nos quede de Stock. (si ya es negativo, no se le imputa nada y se le quita una unidad o las necesarias al servicio anterior)

Ej.: Para hematología tocaría dispensar 23, pero vemos que hay de Stock 25. Dispensaremos los 25. Esto es así para que no queden pendientes los picos.

- Las cantidades que habría que dispensar a PACIENTES FIBROSIS QUÍSTICA NIÑOS se harán en el programa "GESTIÓN DE PACIENTES EXTERNOS".
- Abrimos programa  $\Rightarrow$  Primer apellido: ZZZ  $\Rightarrow$  Buscar  $\Rightarrow$  Picar ZZZ Fibrosis Pediatría, Fibrosis Pediatría  $\Rightarrow$  Dispensación  $\Rightarrow$  Recetas Hefame

![](_page_65_Picture_2.jpeg)